# **Psychotherapy.net's Streaming Platform:**

## **Feature Optimization Guide**

Please use this guide to help faculty, students, interns, and staff to ease and enhance their use of your Psychotherapy.net video library.

#### **Captions**

Our streaming videos have captions/English subtitles. To turn captions on, please wait until the video has moved past the introduction containing the Psychotherapy.net logo. Once the video begins a CC symbol can be found in the upper right corner. If you would like to view subtitles, click the CC symbol and select "English". To turn them off, simply click the CC again and select "Off"

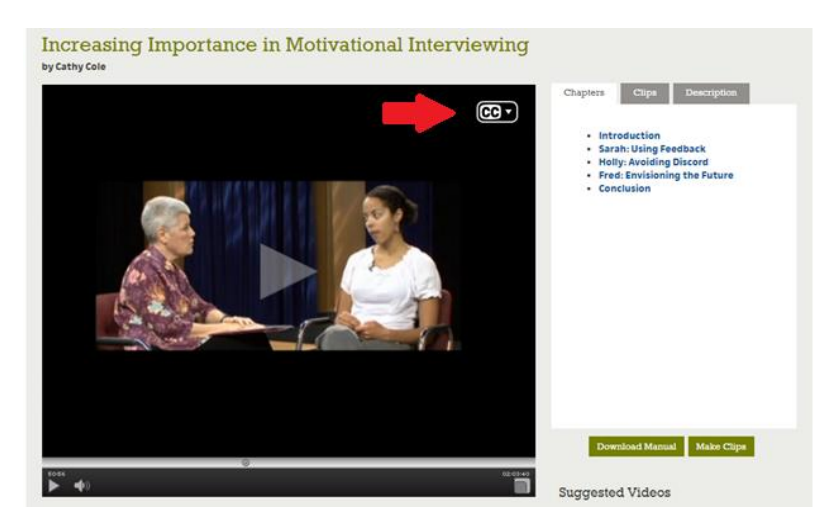

## **Downloadable Instructor's Manuals**

Most videos include a downloadable Instructor's Manual. The manuals include transcripts and provide reflective exercises meant to enrich the learning opportunities gained via our videos, such as role-plays, suggestions for discussion questions, and reaction/response papers. Also the manuals include additional resources that one may find beneficial.

One may find the Instructor's Manuals via the green "Download Manual" button on the lower right next to the video frame.

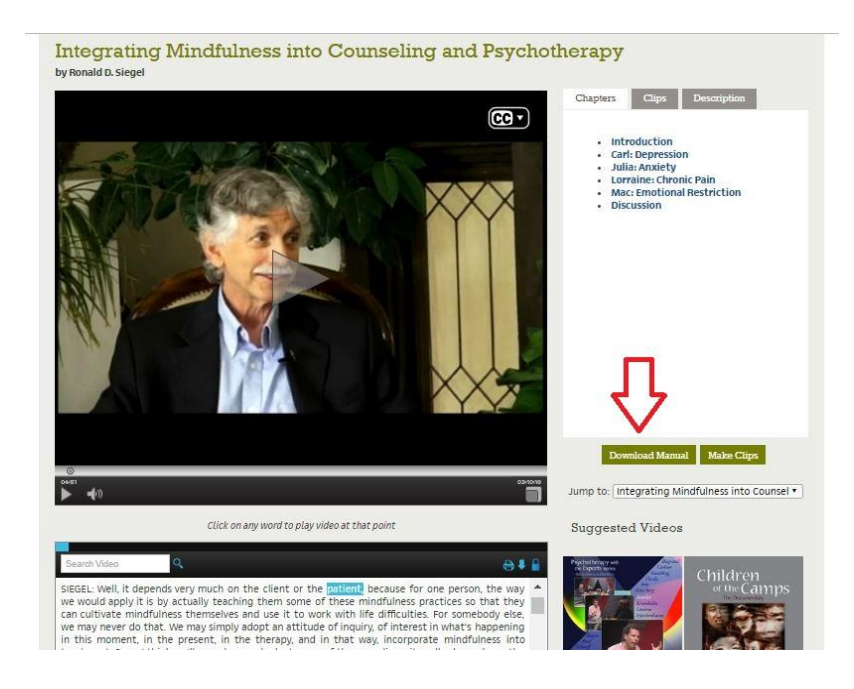

## **Interactive Transcripts (Use to track, navigate and search the video)**

Our streaming platform offers a synchronized transcript for all our videos. The transcript rolls with the video while it is playing.

## **Track:**

This feature also highlights the words in the transcript as they are spoken. This feature can be beneficial for a variety of learning style needs.

#### **Navigate:**

The transcript enables one to easily navigate the video. The words in the transcript are clickable. When you click on any word in the transcript, the video will move to that point in the video. This tool allows you to repeat learning points with ease.

## **Search:**

Our transcripts are searchable by keyword as well. To search for any term in the transcript, simply type the term you would like to find in the search box. This is located at the top left of the transcript. The results will appear highlighted throughout the transcript. When you click the highlighted results, the video will start from that location.

## **How to Make Clips Where to find Embed Code and Permalinks**

Our platform includes an easy to use clip making function. This allows faculty and students to name and generate unique clips for any video in your collection. Clips can be of any length.

We have found these clips are often integrated into curricula by professors for lectures and assignments, and suggested by clinical supervisors as ongoing resources that can be accessed autonomously as one works on gaining skill proficiencies.

A *permalink* will allow faculty/students to directly link to and share any customized clip in your collection.

*Embed code* allows one to add a clip to an ILS or LMS.

*Please note: If you wish to embed the entire video into a LMS, please make a clip of the entire video.*

**1. To make a clip,** simply highlight the content in the transcript, click on the "Make Clip**"** button on the left, and then name it. When a clip is created, a permalink and embed code are automatically generated.

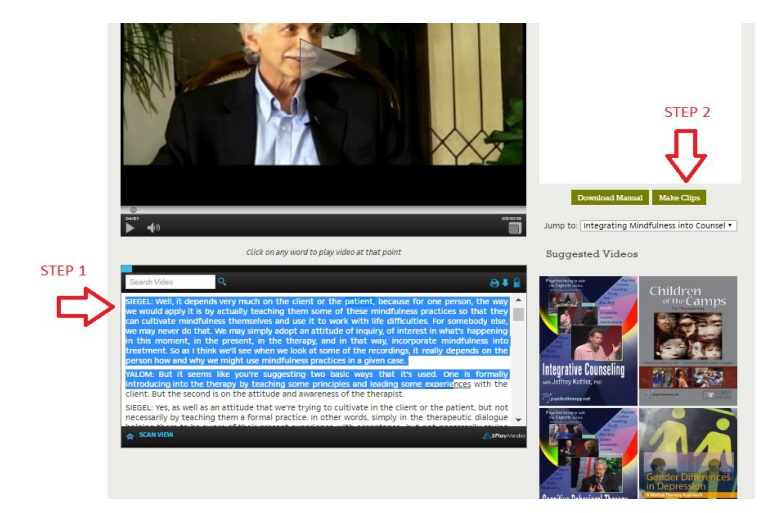

**2. To find the clip**, please go to the "Clips" tab found to the right of the video viewer.

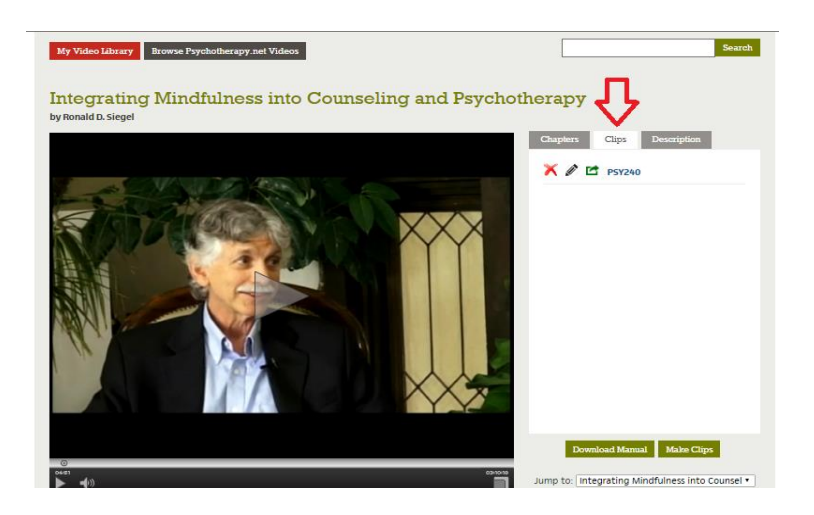

**3. To find the permalink and embed code,** once on the "Clips" tab, click on the "Green Share Icon" next to the clip's name.

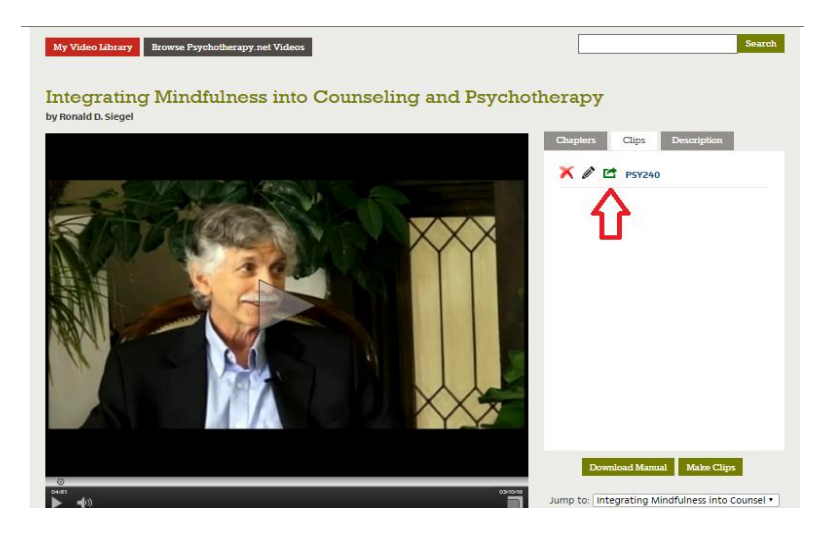

## **Discover Videos Based on Content Areas**

- **1.** *Learning Centers:* Our discovery learning centers can be found via the Left Navigation Bar. They assist one find videos that address specific content areas. One may search via *Approach, Therapeutic Issue, Expert and Population.*
- **2.** *Keyword Search: One may also use the keyword search found on the upper right to find titles.*
- **3.** *Topics:* When one clicks a video's image in the video library, a window pops up. Within that pop-up window, a section is offered with the title, "Topics". These include all the topics the video addresses will appear under "Topics". These Topics are hyperlinked and will link one to a page in the video library showing other titles that address that content area as well.

## **How to Find Direct Links for a Video or Groups of Videos so you can easily share with others**

#### **1. Direct Single Video URL Access**

All videos in your video library will have their own URL. Once one has entered the video library and has selected a title to "view", the URL in the address bar may be utilized and shared with other users for direct access to any of the videos in your library.

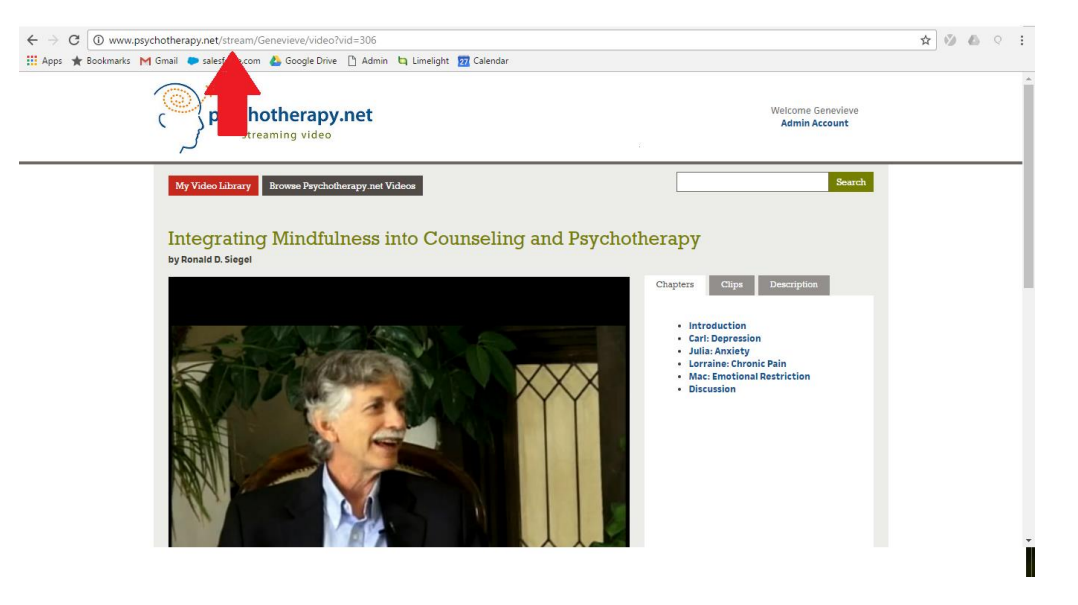

**2. Obtain a URL to directly access and/or share a view of videos that address specific content areas**

When one selects a content area via a learning center, uses the keyword search bar, or selects a topic in the pop-up window, a URL is generated in the address bar, and a list of videos that match that content area/search criteria will appear in the video library.

The URL in the address bar may be utilized in the future to directly access this list of titles or share with students, colleagues who also have access to your video library.

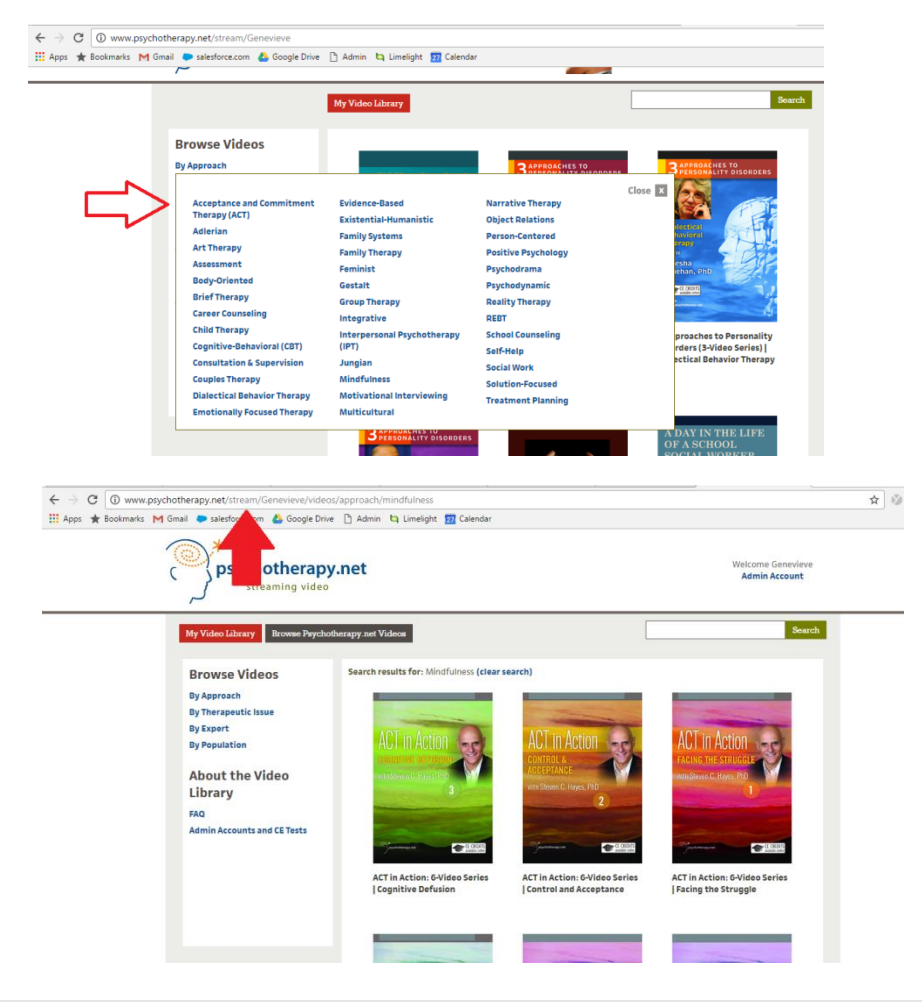

Full Collection title list: [http://www.psychotherapy.net/data/fe/file/Full Collection.pdf](http://www.psychotherapy.net/data/fe/file/Full%20Collection.pdf) SW Collection title list: [http://www.psychotherapy.net/data/fe/file/SW collection.pdf](http://www.psychotherapy.net/data/fe/file/SW%20collection.pdf)